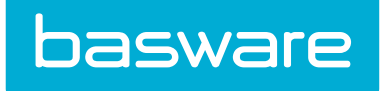

# Pikaopas käyttäjille

Basware Portal

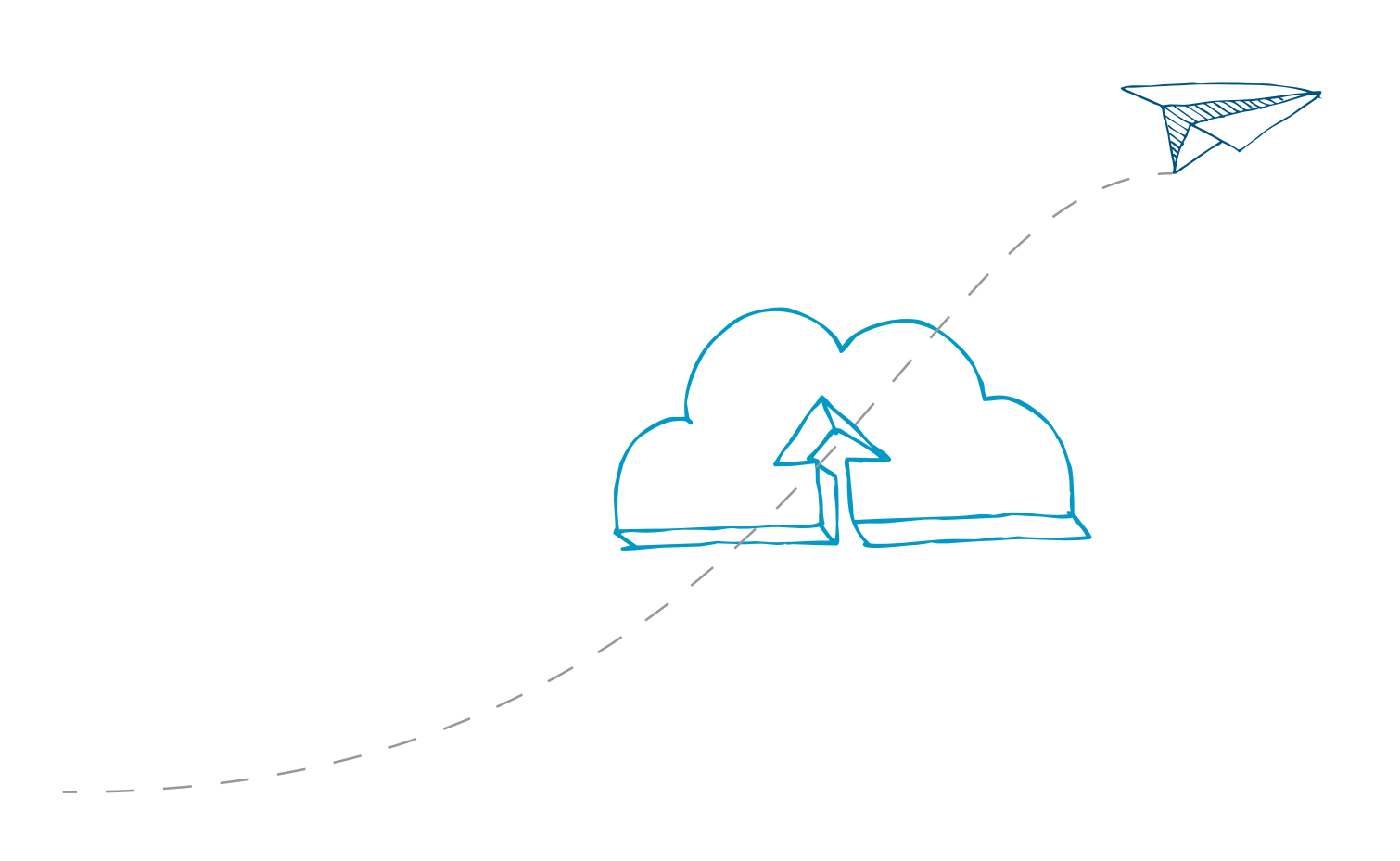

© Copyright 1999-2014 Basware Corporation. All rights reserved.

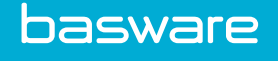

## 1 Käytön aloittaminen

Kuten Basware Supplier Portal, myös uusi portaalimme on verkkopohjainen palvelu. Tämän ansiosta tarvitset vain uuden selainohjelmiston käyttääksesi uutta palvelua.

Jos olet aiemmin käyttänyt Basware Supplier Portal -palvelua, voit käyttää uutta portaalia samoilla käyttäjätunnuksilla.

## 1.1 Käynnistä ja sulje palvelu

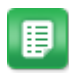

- 1. Avaa verkkoselain.
- 2. Avaa Sisäänkirjautuminen-sivu. <https://portal.basware.com>
- 3. Syötä käyttäjänimesi ja salasanasi Sähköposti/Käyttäjänimi- ja Salasana-kenttiin.
- 4. Napsauta Kirjaudu sisään kirjautuaksesi ohjelmaan.

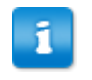

Sinut kirjataan automaattisesti ulos palvelusta, jos et käytä palvelua 5 minuuttiin.

Kun haluat lopettaa palvelun käytön, napsauta [Oma käyttäjänimi] > Kirjaudu ulos sivun ylänurkassa kirjautuaksesi ulos palvelusta.

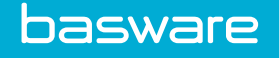

# 2 Käyttäjätietojen hallinta

## 2.1 Katsele ja muokkaa käyttäjätietoja

Voit tarkastella ja muokata käyttäjätilisi tietoja Minun käyttäjätilini -sivulla. Ohjeet salasanan vaihtamiseen löydät osiosta Vaihda salasanasi.

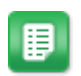

- 1. Napsauta oikeassa ylänurkassa [Oma käyttäjänimi] > Minun käyttäjätilini. Minun käyttäjätilini -sivu avautuu.
- 2. Napsauta Muokkaa-painiketta muokataksesi käyttäjätilisi tietoja.

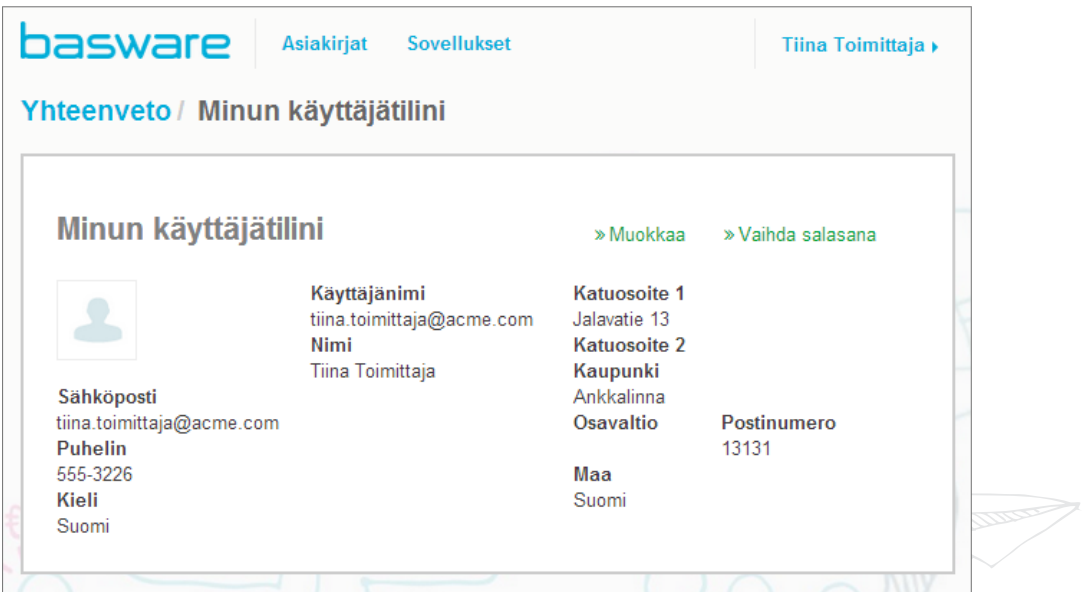

#### Kuva 1. Minun käyttäjätilini -näkymä

3. Tee tarvittavat muutokset käyttäjätilisi tietoihin.

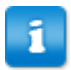

Käyttäjänimi on käyttäjätilisi tunniste palvelussa. Tämän vuoksi et voi vaihtaa tai muokata kentän Käyttäjänimi sisältöä.

Käyttäjätilin kenttien kuvaukset löydät osiosta [Minun käyttäjätilini.](#page-15-0)

4. Napsauta Tallenna muutokset tallentaaksesi tekemäsi muutokset tai napsauta Peruuta peruaksesi muutokset.

## 2.2 Vaihda salasanasi

Voit vaihtaa salasanasi Minun käyttäjätilini -sivulla.

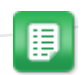

1. Napsauta oikeassa ylänurkassa [Oma käyttäjänimi] > Minun käyttäjätilini.

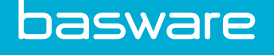

Minun käyttäjätilini -sivu avautuu.

- 2. Napsauta Vaihda salasana.
- 3. Syötä nykyinen salasanasi Nykyinen salasana -kenttään.
- 4. Syötä uusi salasana Uusi salasana- ja Vahvista salasana -kenttiin.
- 5. Napsauta Tallenna muutokset tallentaaksesi uuden salasanasi.

## 2.3 Nollaa salasanasi

Jos olet unohtanut salasanasi, voit nollata sen palvelun sisäänkirjautumissivulla.

- 
- 1. Avaa Sisäänkirjautuminen-sivu. <https://portal.basware.com>
- 2. Paina Sisäänkirjautuminen-sivulla Unohditko salasanasi? -painiketta.
- 3. Syötä käyttäjänimesi Käyttäjänimi-kenttään.
- 4. Napsauta Lähetä.

Palvelu lähettää sinulle sähköpostiviestin. Viestissä on linkki verkkosivulle, jolla voit nollata salasanasi.

5. Kun saat sähköpostiviestin, napsauta viestissä olevaa linkkiä avataksesi sen oletusselaimessasi.

Valitse uusi salasana -sivu avautuu.

- 6. Syötä uusi salasana Uusi salasana- ja Vahvista salasana -kenttiin.
- 7. Napsauta Tallenna tallentaaksesi uuden salasanan.

## 2.4 Katsele ja muokkaa organisaatiosi tietoja

Voit katsella ja muokata organisaatiosi tietoja Minun organisaationi -sivulla.

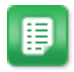

1. Napsauta oikeassa ylänurkassa [Oma käyttäjänimi] > Minun organisaationi. The Minun organisaationi näkymä avautuu ja voit katsella organisaatiosi tietoja.

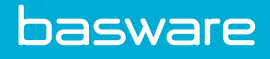

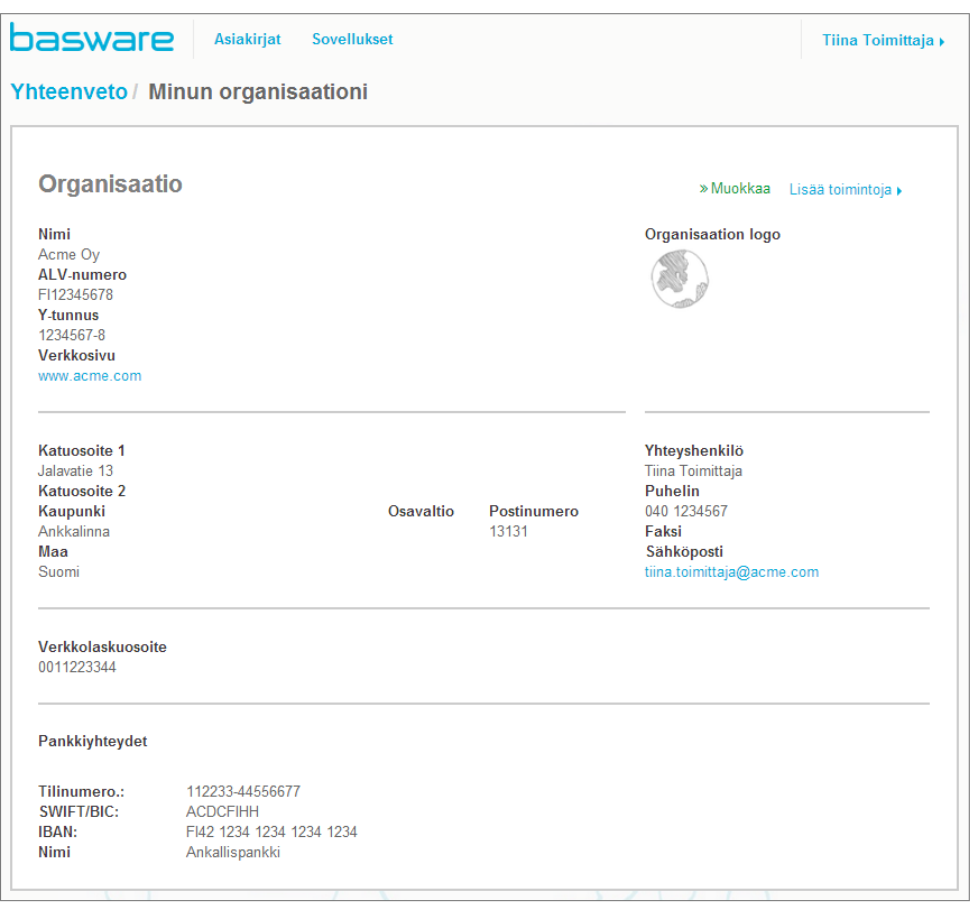

## Kuva 2. Minun organisaationi -näkymä

2. Napsauta Muokkaa.

Muokkaa yrityksen tietoja -näkymä avautuu.

3. Tee tarvittavat muutokset organisaatiosi yhteystietoihin.

Yhteystietokenttien tarkemmat kuvaukset löydät osiosta [Minun organisaationi.](#page-16-0)

4. Napsauta Tallenna muutokset tallentaaksesi tekemäsi muutokset.

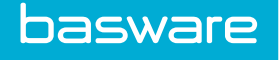

# 3 Hallinnoi asiakirjoja

Voit tarkastella organisaatiosi asiakirjoja Asiakirjat-sivulla. Sivu on jaettu välilehtiin, jotta asiakirjojen löytäminen olisi nopeampaa.

| Kaikki                     | <b>Saapuneet</b>   | Lähetetyt                                                               | Lasku                                       |                                                                                                |                           |  |
|----------------------------|--------------------|-------------------------------------------------------------------------|---------------------------------------------|------------------------------------------------------------------------------------------------|---------------------------|--|
|                            |                    |                                                                         |                                             |                                                                                                |                           |  |
|                            |                    | Näytetään 50 tulosta (Vieritä sivua alaspäin nähdäksesi lisää tuloksia) |                                             |                                                                                                | Aikaväli: 13.05.2014 -  × |  |
| Viimeksi päivitetty $\div$ | Tila <i>V</i>      |                                                                         | Tiedot (Lajittele: Laskun pvm ▲ Eräpäivä ◆) |                                                                                                |                           |  |
| 25.5.2014 10:58:13         |                    | Toimitus käynnissä                                                      |                                             | Lasku 70337 - TEST - TEST<br>Asiakirjan pvm 13.5.2014 Eräpäivä 16.6.2014 Yhteensä 3 007,10 EUR |                           |  |
| 25.5.2014 8:45:07          | Toimitus käynnissä |                                                                         | Lasku 77450 - TEST - TEST                   | Asiakirjan pvm 13.5.2014 Eräpäivä 27.6.2014 Yhteensä 16 323,99 EUR                             |                           |  |

Kuva 3. Asiakirjat -sivu

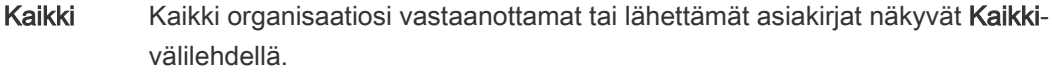

Saapuneet >Kaikki organisaatiollesi lähetetyt asiakirjat näytetään Saapuneet-välilehdellä.

- Lähetetty Asiakirjat, jotka organisaatiosi on lähettänyt liikekumppaneilleen löytyvät Lähetetty-välilehdeltä. Tällä välilehdellä ovat myös lähtevien asiakirjojen luonnokset.
- Asiakiria Asiakiria-välilehdeltä löydät kaikki tietyntyyppiset asiakirjat, jotka organisaatiosi on lähettänyt ja vastaanottanut. Voit valita näytettävien asiakirjojen tyypin napsauttamalla välilehden otsikkoa.

## 3.1 Hae asiakirjoja

Kun kirjaudut [palveluun,](https://portal.basware.com) näet palvelun etusivulla kaikki organisaatiollesi lähetetyt asiakirjat, ja asiakirjat, jotka organisaatiosi on lähettänyt liikekumppaneilleen. Jos etsit jotain tiettyä laskua, voit käyttää hakua rajataksesi hakutuloksia.

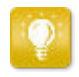

Kaikki-välilehti näyttää oletusarvoisesti kaikki asiakirjat, joita olet lähettänyt tai vastaanottanut viimeisten 30 päivän aikana. Nähdäksesi kaikki lähetetyt ja vastaanotetut asiakirjat, sulje Hakutulokset-taulukon yläreunassa oleva Aikavälivalinta.

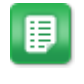

- 1. Syötä laskun numero Haku-kenttään.
- 2. Napsauta Haku.

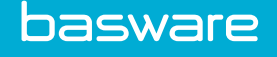

Hakuehtoja vastaavat laskut näytetään Hakutulokset-taulukossa.

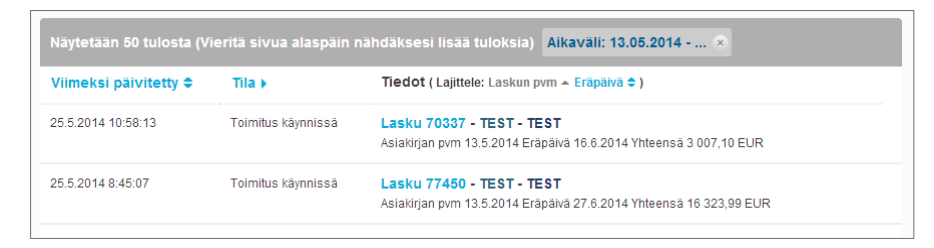

#### Kuva 4. Hakutulokset-taulukko

Lisätietoja haun käyttämisestä saat osiosta Hae asiakirjoja edistyneiden hakuehtojen avulla.

3. Voit lajitella hakutuloksia napsauttamalla Lajittele-painikkeita:

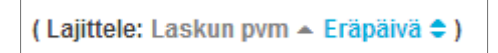

#### Kuva 5. Lajittele-painikkeet

4. Voit avata laskun napsauttamalla laskun otsikkoa Hakutulokset-taulukossa.

## 3.2 Hae asiakirjoja edistyneiden hakuehtojen avulla

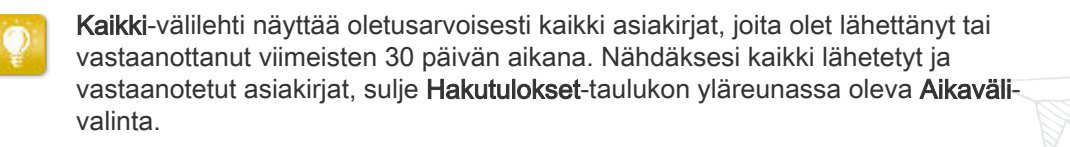

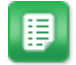

- 1. Syötä laskun numero Haku-kenttään.
- 2. Suodattaaksesi hakutulokset laskun tietojen perusteella, valitse käytettävät suodattimet:

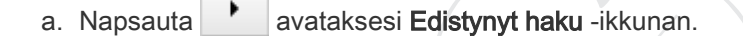

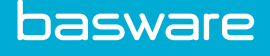

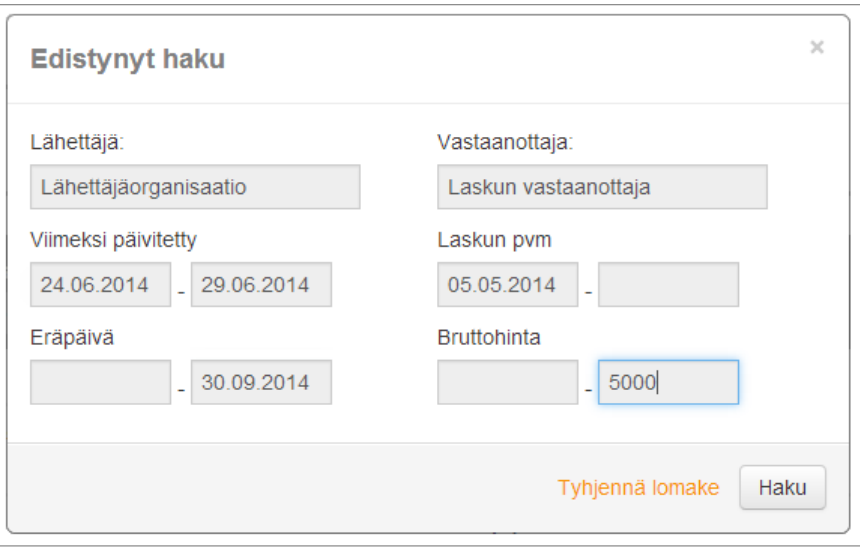

## Kuva 6. Edistynyt haku -ikkuna

- b. Syötä suodattimet, joita haluat käyttää:
	- Lähettäjä: Näytä tietyltä lähettäjältä saapuneet laskut.
	- Vastaanottaja: Näytä tietylle vastaanottajalle lähetetyt laskut.
	- Viimeksi päivitetty: Näytä laskut, joita on päivitetty valitun ajanjakson aikana.
	- Laskun pvm: Näytä laskut, joiden laskun päiväys osuu valitulle ajanjaksolle.
	- Eräpäivä: Näytä laskut, joiden laskun eräpäivä osuu valitulle ajanjaksolle.
	- Bruttohinta: Näytä laskut, joiden bruttosumma on valitun suuruinen.

## 3. Napsauta Haku.

Hakuehtoja vastaavat laskut näytetään Hakutulokset-taulukossa.

4. Voit lajitella hakutuloksia napsauttamalla Lajittele-painikkeita:

(Lajittele: Laskun pvm ▲ Eräpäivä ◆)

#### Kuva 7. Lajittele-painikkeet

- Laskun pvm: Lajittele tulokset laskun päiväyksen perusteella
- Eräpäivä: Lajittele tulokset laskun eräpäivän perusteella

Painikkeiden vieressä oleva nuoli-ikoni näyttää, ovatko laskut nousevassa vai laskevassa järjestyksessä. Voit vaihtaa järjestystä painamalla samaa painiketta uudestaan.

## 3.3 Laadi lasku

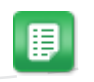

1. Napsauta Luo uusi asiakirja > Lasku -painiketta Asiakirjat-näkymässä.

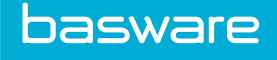

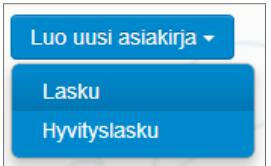

Palvelu avaa Muokkaa laskua -näkymän ja luo laskuluonnoksen.

2. Valitse lähettäjä.

Palvelu valitsee oletusarvoisesti suosikkiorganisaatiosi lähettäjäksi. Voit tarvittaessa vaihtaa lähettäjää manuaalisesti.

a. Vaihtaaksesi lähettäjää, napsauta Muuta-painiketta Lähettäjä-otsikon alapuolella.

Valitse lähettäjä-näkymä avautuu.

b. Napsauta  $\sum$ -painiketta organisaation nimen vieressä asettaaksesi kyseisen organisaation suosikkiorganisaatioksesi.

Suosikkiorganisaatioksi valittua organisaatiota merkitään <sup>-</sup>kuvakkeella.

- c. Napsauta organisaation nimeä valitaksesi sen lähettäjäksi.
- 3. Valitse vastaanottaja.
	- a. Syötä vastaanottajan nimi Nimi-kenttään ja paina Enteriä.

Vastaanottajat-lista avautuu ja näyttää hakuasi vastaavat vastaanottajat.

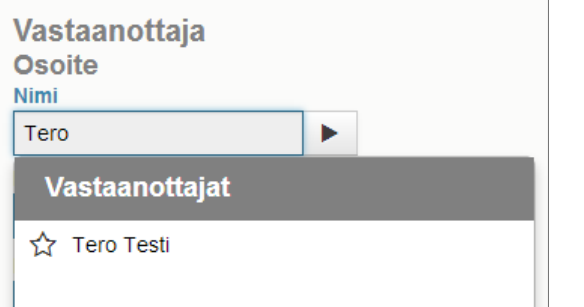

#### Kuva 8. Vastaanottajat-lista

- b. Napsauta haluamasi organisaation nimeä Vastaanottajat-listalla valitaksesi sen vastaanottajaksi.
- 4. Syötä laskun tiedot.

Palvelu tarkastaa täyttämiesi kenttien sisällön ja ilmoittaa sinulle, jos sisältö ei läpäise tarkastusta. Kenttien kuvaukset löydät osiosta [Laskut.](#page-17-0)

- 5. Syötä rivitiedot.
	- a. Laskurivin tiedot-välilehdellä, napsauta Lisää rivi lisätäksesi uuden laskurivin.

**Commandered** 

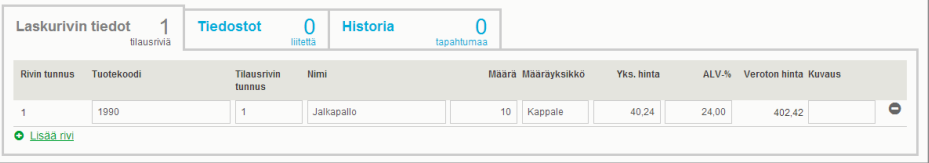

#### Kuva 9. Laskurivit

- b. Syötä laskurivin tiedot.
- c. Napsauta Lisää rivi lisätäksesi uuden laskurivin.
- 6. Lisää laskun liitetiedostot.
	- a. Napsauta Tiedostot avataksesi Tiedostot-välilehden.
	- b. Napsauta korostettua tekstiä hakeaksesi liitetiedoston tai raahaa tiedostoja suoraan korostetulle alueelle liittääksesi ne laskulle.
- 7. Napsauta Lähetä lasku lähettääksesi laskun asiakkaallesi.

## 3.4 Laadi hyvityslasku

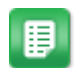

1. Napsauta Luo uusi asiakirja > Hyvityslasku -painiketta Asiakirjat-näkymässä.

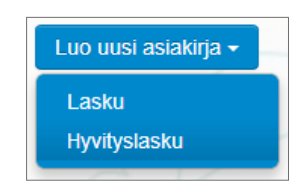

Palvelu avaa Muokkaa hyvityslaskua -näkymän ja luo hyvityslaskuluonnoksen.

2. Valitse lähettäjä.

Palvelu valitsee oletusarvoisesti suosikkiorganisaatiosi lähettäjäksi. Voit tarvittaessa vaihtaa lähettäjää manuaalisesti.

a. Vaihtaaksesi lähettäjää, napsauta Muuta-painiketta Lähettäjä-otsikon alapuolella.

Valitse lähettäjä-näkymä avautuu.

b. Napsauta  $\sum$ -painiketta organisaation nimen vieressä asettaaksesi kyseisen organisaation suosikkiorganisaatioksesi.

Suosikkiorganisaatioksi valittua organisaatiota merkitään <sup>-</sup>kuvakkeella.

- c. Napsauta organisaation nimeä valitaksesi sen lähettäjäksi.
- 3. Valitse vastaanottaja.
	- a. Syötä vastaanottajan nimi Nimi-kenttään ja paina Enteriä.

Vastaanottajat-lista avautuu ja näyttää hakuasi vastaavat vastaanottajat.

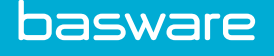

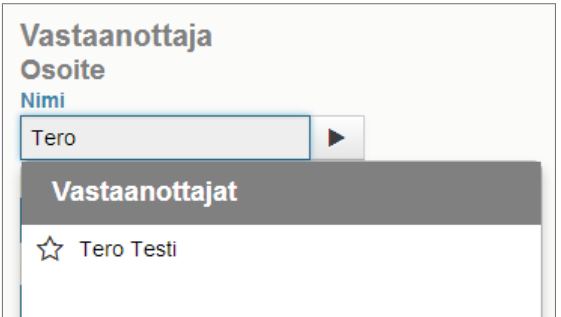

#### Kuva 10. Vastaanottajat-lista

- b. Napsauta haluamasi organisaation nimeä Vastaanottajat-listalla valitaksesi sen vastaanottajaksi.
- 4. Syötä hyvityslaskun tiedot.

Palvelu tarkastaa täyttämiesi kenttien sisällön ja ilmoittaa sinulle, jos sisältö ei läpäise tarkastusta. Kenttien kuvaukset löydät osiosta [Laskut.](#page-17-0)

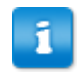

Tarkista, että olet syöttänyt kenttään Laskun viite sen laskun numeron, johon hyvityslasku liittyy.

- 5. Syötä hyvitettävien tuotteiden tai palveluiden tiedot.
	- a. Laskurivin tiedot-välilehdellä, napsauta Lisää rivi lisätäksesi uuden rivin.

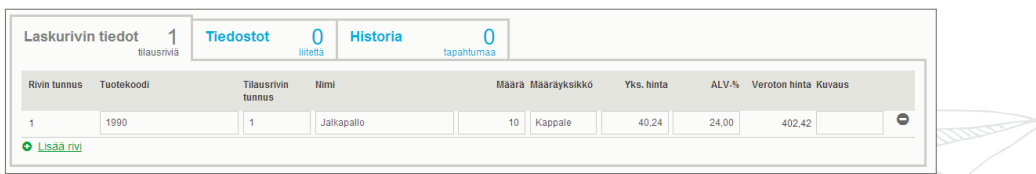

#### Kuva 11. Laskurivit

- b. Syötä hyvitettävän tuotteen/palvelun tiedot.
- c. Napsauta Lisää rivi lisätäksesi uuden rivin.
- 6. Lisää hyvityslaskun liitetiedostot.

Jos sinun täytyy liittää hyvityslaskulle liitetiedostoja, voit lisätä liitetiedostoja Tiedostot-välilehden kautta.

- a. Napsauta Tiedostot avataksesi Tiedostot-välilehden.
- b. Napsauta korostettua tekstiä hakeaksesi liitetiedoston tai raahaa tiedostoja suoraan korostetulle alueelle liittääksesi ne laskulle.
- 7. Napsauta Lähetä hyvityslasku lähettääksesi hyvityslaskun asiakkaallesi.

## 3.5 Muunna lasku hyvityslaskuksi

Voit muuntaa laatimasi laskun hyvityslaskuksi. Tällöin sinun ei tarvitse täyttää kaikkia hyvityslaskun kenttiä itse, vaan palvelu täyttää osan kentistä laskun tietojen perusteella.

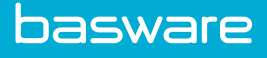

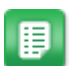

- 1. Etsi Asiakirjat-sivulta lasku, jonka haluat muuntaa hyvityslaskuksi.
- 2. Napsauta laskua avataksesi laskusivun.
- 3. Napsauta Muunna hyvityslaskuksi.

Palvelu laatii laskun tietojen pohjalta hyvityslaskun.

4. Täytä hyvityslaskun tiedot.

Pakolliset kentät on merkitty sinisellä taustavärillä.

- 5. Tarkista, että Laskun viite kentässä on sen laskun numero, jota hyvityslasku koskee.
- 6. Muokkaa Laskurivin tiedot -kohtaa niin, että laskuriveillä on ne tuotteet, jotka haluat hyvittää.
- 7. Lisää hyvityslaskun liitetiedostot.

Jos sinun täytyy liittää hyvityslaskulle liitetiedostoja, voit lisätä liitetiedostoja Tiedostot-välilehden kautta.

- a. Napsauta Tiedostot avataksesi Tiedostot-välilehden.
- b. Napsauta korostettua tekstiä hakeaksesi liitetiedoston tai raahaa tiedostoja suoraan korostetulle alueelle liittääksesi ne laskulle.
- 8. Napsauta Lähetä hyvityslasku lähettääksesi hyvityslaskun asiakkaallesi.

**Command September** 

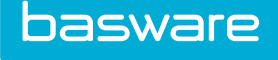

## 4 Viestien lähettäminen

Jos sinulla on asiakirjoihisi liittyviä kysymyksiä tai kommentteja, voit ottaa yhteyttä liikekumppaniisi valinnaisen Collaborate-työkalun avulla portaalin kautta.

Jokaisessa palveluun tallennetussa asiakirjassa on asiakirjakohtainen Keskustele tästä asiakirjasta -paneeli. Voit lähettää juuri tähän asiakirjaan liittyviä viestejä liikekumppanillesi paneelin kautta. Palvelu ilmoittaa liikekumppanillesi uudesta viestistä heti lähetettyäsi viestin. Palvelu ilmoittaa myös sinulle heti, kun liikekumppanisi on vastannut.

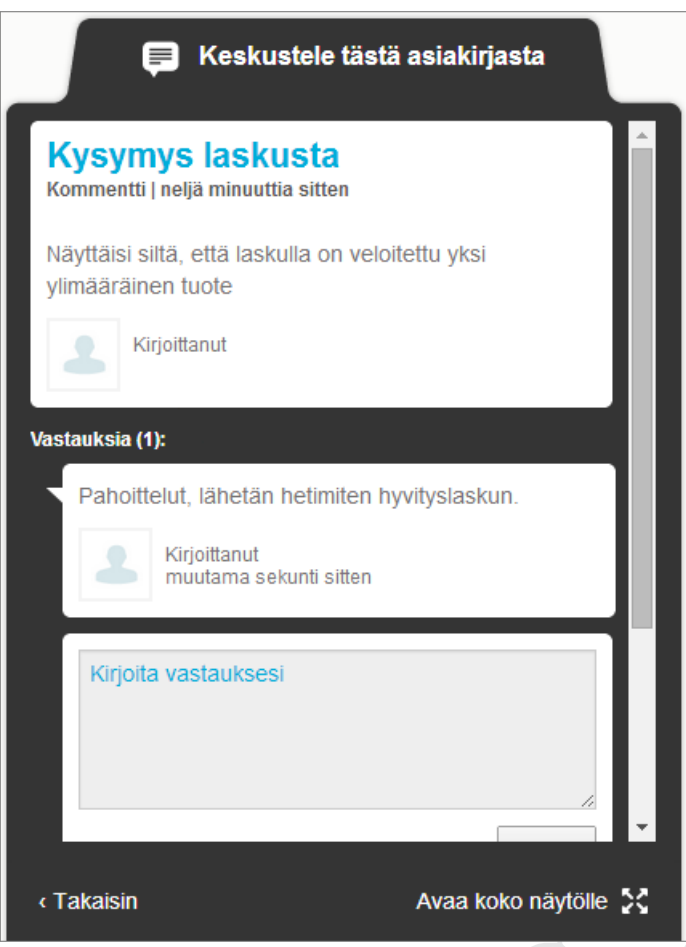

#### Kuva 12. Keskustelupaneeli

Palvelu yhdistää jokaisen keskustelun siihen asiakirjaan, josta keskustelu on aloitettu ja tallentaa keskustelun. Keskustelut säilytetään palvelussa niin kauan kuin käytät palvelua. Sinun ei tarvitse erikseen arkistoida keskusteluja.

Yksittäiset keskustelut näytetään keskustelulaatikkoina keskustelupaneelissa. Kun napsautat keskustelulaatikkoa, palvelu avaa koko keskustelunäkymän ja näyttää kaikki kyseiseen keskusteluun liittyvät viestit sinulle. Jos asiakirjaan liittyy useita keskusteluja, voit avata keskustelupaneelin koko ruudulle. Tällöin keskustelujen selaaminen on helpompaa.

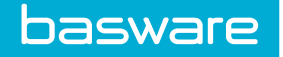

## 4.1 Lähetä viesti liikekumppanillesi

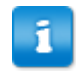

Vain organisaatiot, jotka käyttävät Collaborate-palvelua, voivat lähettää ja vastaanottaa viestejä.

Jos sinulla on asiakirjaan liittyviä kysymyksiä tai kommentteja, voit ottaa yhteyttä liikekumppaniisi Basware Portalin kautta.

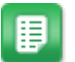

1. Avaa asiakirja, josta haluat keskustella liikekumppanisi kanssa.

2. Napsauta Keskustele tästä asiakirjasta avataksesi keskusteluikkunan.

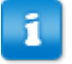

Keskustele tästä asiakirjasta -toiminto ei ole näkyvissä laskuluonnoksilla.

3. Valitse avattavan keskustelun tyyppi Uusi keskustelu -alasvetovalikosta.

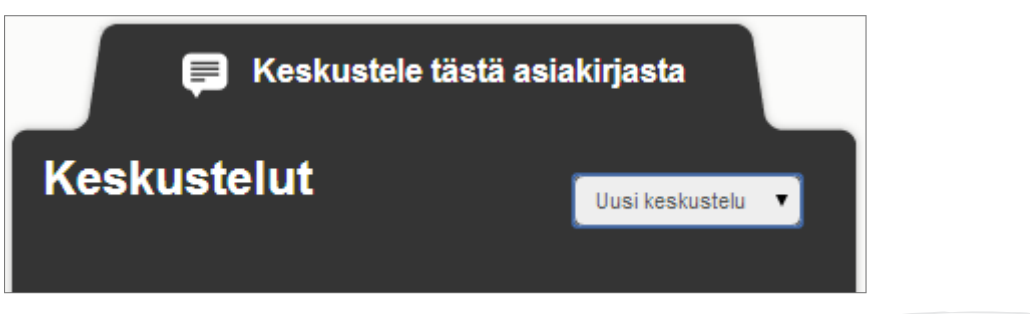

#### Kuva 13. Uusi keskustelu -alasvetovalikko

- 4. Kirjoita keskustelun otsikko Aihe-kenttään.
- 5. Kirjoita viestisi Kommentti-kenttään.
- 6. Napsauta Lähetä-painiketta lähettääksesi viestin tai Takaisin poistaaksesi viestin.

Palvelu lähettää liikekumppanillesi ilmoituksen viestistäsi. Palvelu lähettää myös sinulle ilmoituksen heti kun liikekumppanisi on vastannut viestiisi.

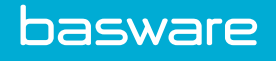

# 5 Yhteystiedot

Jos et löydä etsimääsi tietoa tästä dokumentista, ota yhteyttä Baswaren asiakastukeen. Asiakastuki auttaa sinua sovelluksen käytössä ja välittää järjestelmän toimittajalle kaikki sovelluksia tai käyttöohjeita koskevat parannusehdotukset.

Paikallisen asiakastuen yhteystiedot löydät verkkosivuiltamme [http://www.basware.com/](http://www.basware.com/Contact_Us/Pages/Support.aspx) [Contact\\_Us/Pages/Support.aspx.](http://www.basware.com/Contact_Us/Pages/Support.aspx)

**Comments** 

<span id="page-15-0"></span>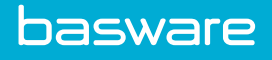

# Liite

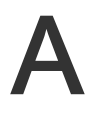

# Kenttien nimet ja kuvaukset

Tästä osiosta löydät seuraavilla käyttöliittymän osilla käytetyt kentät ja niiden kuvaukset:

- Minun käyttäjätilini
- [Minun organisaationi](#page-16-0)
- [Laskut](#page-17-0)

## A.1 Minun käyttäjätilini

## Taulukko 1. Minun käyttäjätilini - kentät

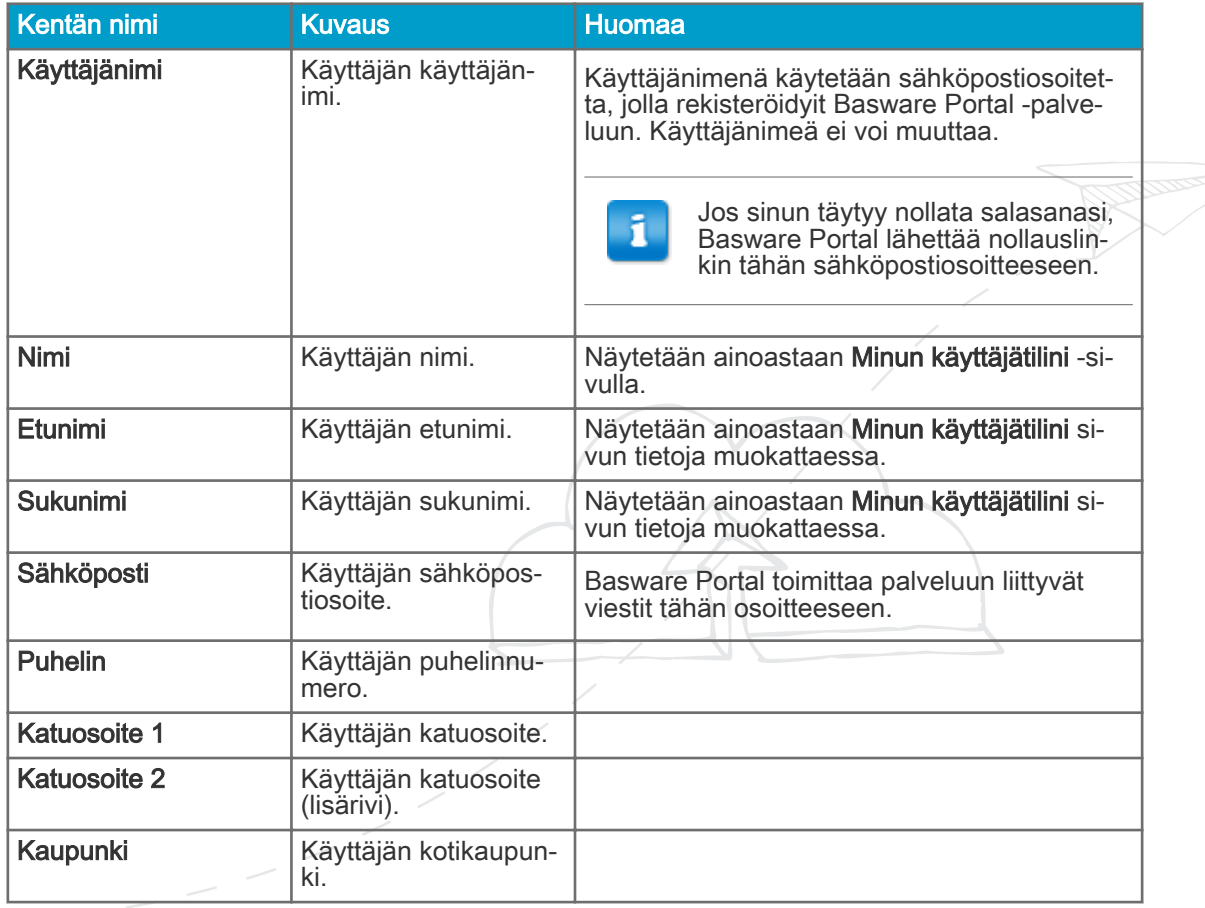

<span id="page-16-0"></span>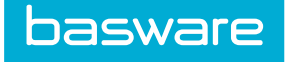

## Taulukko 1. Minun käyttäjätilini - kentät (jatkuu)

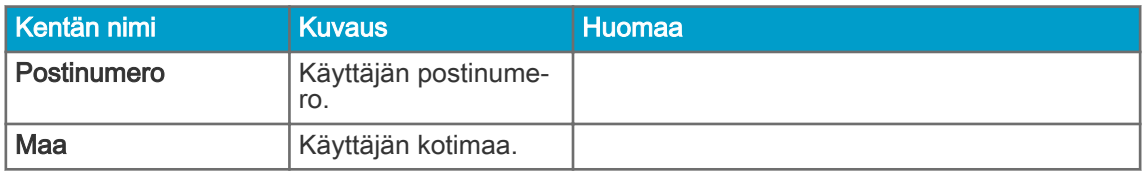

## A.2 Minun organisaationi

## Taulukko 2. Yleistiedot

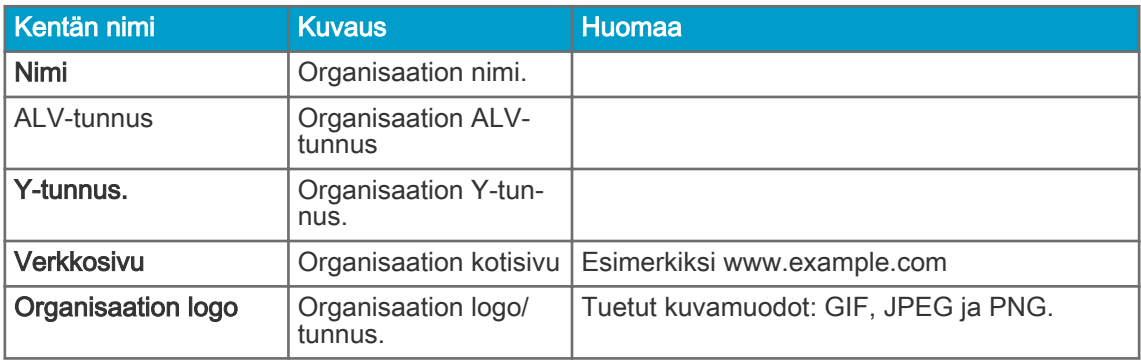

## Taulukko 3. Yhteystiedot

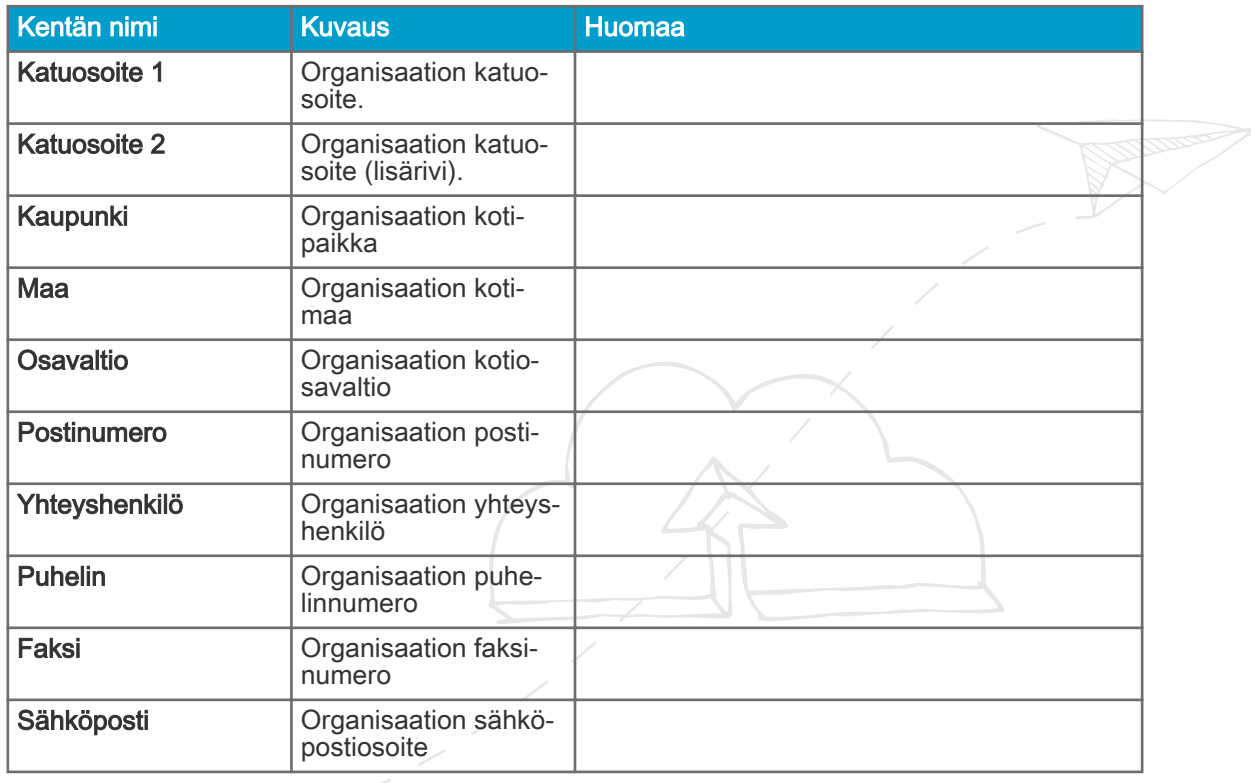

<span id="page-17-0"></span>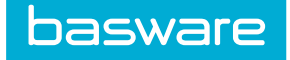

#### Taulukko 4. Verkkolaskusoite

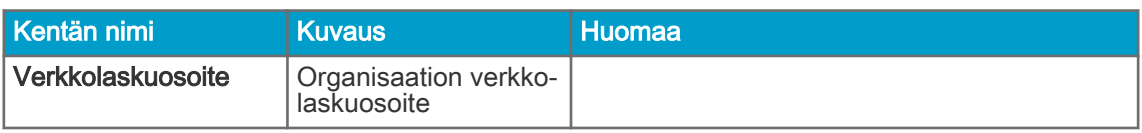

## Taulukko 5. Tiedoteasetukset

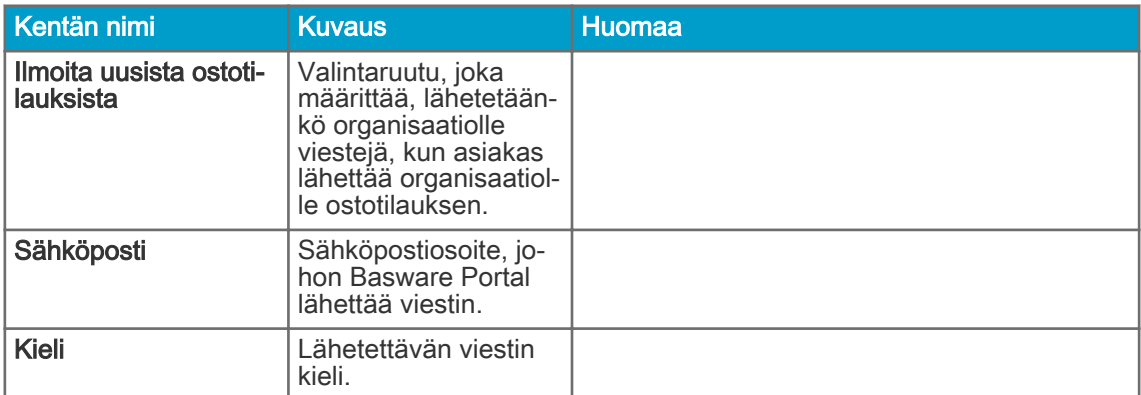

## Taulukko 6. Pankkitiedot

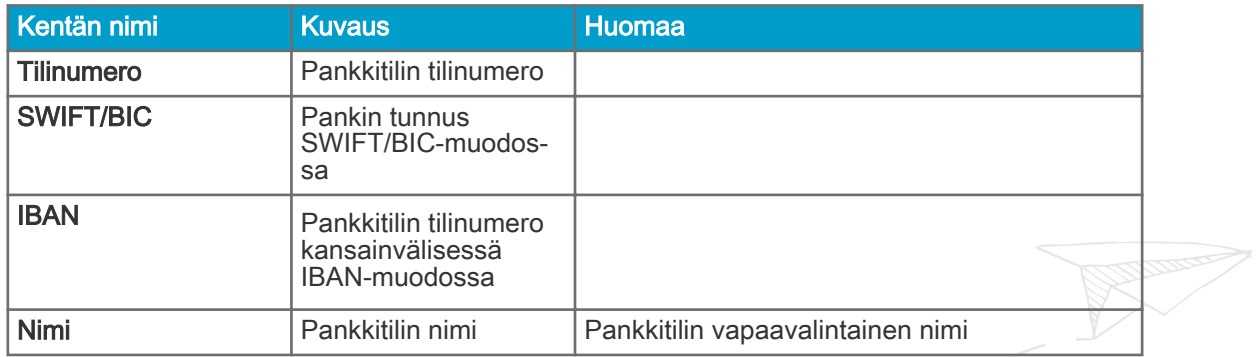

## A.3 Laskut

ī

Basware Portal tarkastaa, että laskun sisältö vastaa paikallisia ja kansainvälisiä säädöksiä. Laskun voi lähettää vasta, kun sen sisältö vastaa näitä säädöksiä.

#### Taulukko 7. Laskukentät

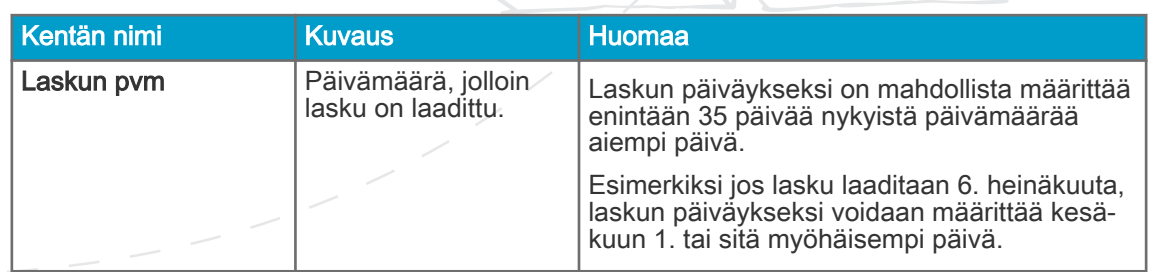

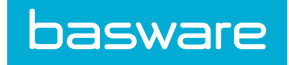

## Taulukko 7. Laskukentät (jatkuu)

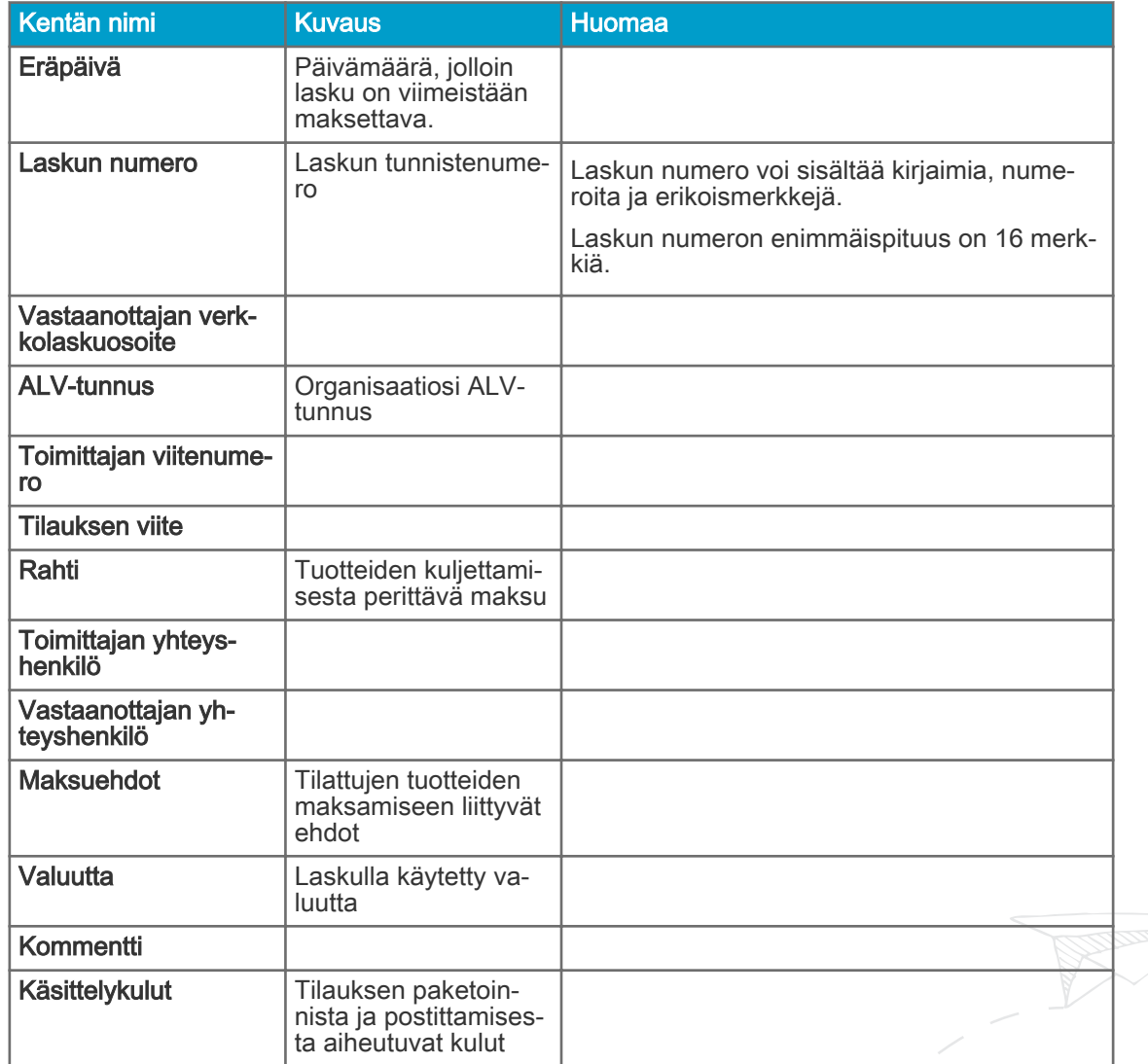